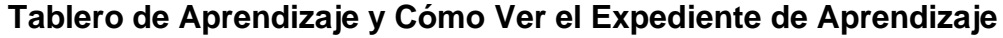

**MC** MONTGOMERY

*Guía de trabajo para Empleados y Trabajadores Eventuales*

# **Resumen**

Utilice esta guía de trabajo como un recurso para navegar el Tablero de Aprendizaje (Learning Dashboard) y para ver su transcripción.

# **Tablero de Aprendizaje (Learning Dashboard)**

El Tablero de Aprendizaje le permite buscar y ver cursos, el progreso en el curso, los cursos basados en su interés y los cursos que han sido recomendados para usted.

1. Desde la página **principal** (**Home**), haga clic en la aplicación de **Aprendizaje** (**Learning**).

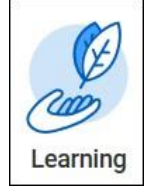

2. Entonces aparecerá el Tablero de Aprendizaje (Learning Dashboard). Dependiendo de su puesto en Workday, sus opciones en el menú pueden ser distintas.

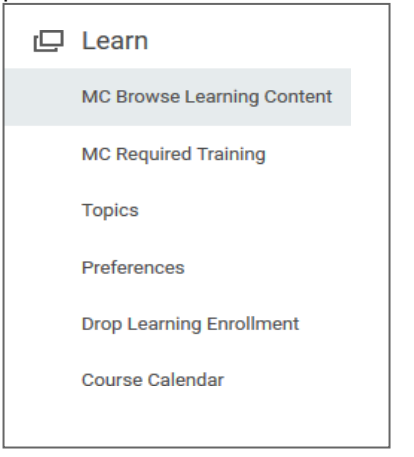

### **Menú de Aprendizaje** (**Learn Menu**)

El menú de **aprendizaje** (**Learn** Menu) contiene acciones para que usted pueda navegar el Aprendizaje de Workday (Workday Learning).

Haga clic en los vínculos bajo Aprender (**Learn**) para saber más:

- **Contenido de Aprendizaje MC Browse** (**MC Browse Learning Content**): este va a mostrar todos los cursos disponibles para usted en Workday Learning. Puede usar la barra de búsqueda en la parte superior de la página para buscar un curso en particular, o los filtros a la izquierda de la página para limitar un curso.
- **Entrenamiento Obligatorio de MC** (**MC Required Training**): esto va a mostrar todo el entrenamiento obligatorio del College,
- **Temas** (**Topics**): esto va a mostrar las categorías de cursos en los que se puede matricular.
- **Preferencias** (**Preferences**): este le permitirá elegir temas que le interesan a usted que aparezcan en el tablero de aprendizaje en las secciones Recomendado para Usted (**Recommended for You**) y con base en sus intereses (**Based on Your Interest**).
- **Abandonar la Inscripción de Aprendizaje** (**Drop Learning Enrollment**): le permite abandonar los cursos que no sean obligatorios para usted.

## **Tablero de Aprendizaje y Cómo Ver el Expediente de Aprendizaje**

C MONTGOMERY

*Guía de trabajo para Empleados y Trabajadores Eventuales*

## **Menú de Progreso (Progress Menu)**

El Menú de Progreso le muestra su progreso en los cursos, cursos obligatorios, historial de aprendizajes, y cursos en la lista de espera.

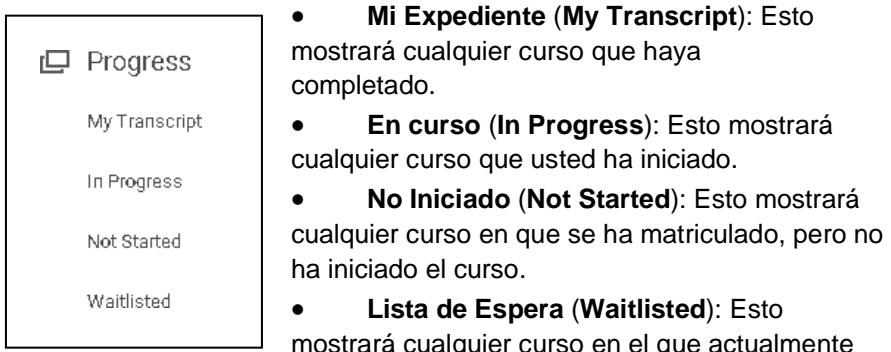

mostrará cualquier curso en el que actualmente está en la lista de espera.

#### **Informe de Progreso (Progress Report)**

El Informe de Progreso le muestra el número de cursos que usted **No ha Iniciado** (**Not Started**), están **En Curso** (**In Progress**), y están **Completados** (**Completed**)**.**

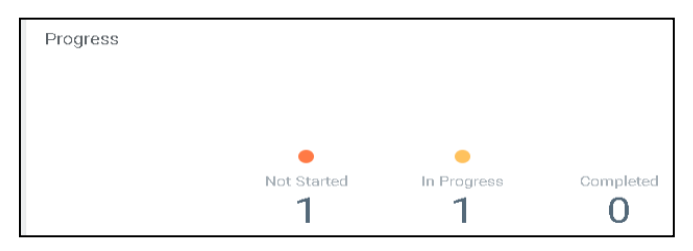

#### **Con base en sus intereses** (**Based on Your Interests**)

Esta sección le permite elegir temas de interés en Preferencias (Preferences) para personalizar su tablero de aprendizaje con cursos que le puedan interesar.

#### **Recomendado para Usted** (**Recommended for You**)

Esta sección le mostrará cursos que se recomiendan para que los tome con base en sus preferencias.

# **Ver Expediente de Aprendizaje**

Puede ver su expediente de aprendizaje de Workday (Workday Learning Transcript) en su perfil de empleado.

1. Haga clic en la imagen del perfil en la esquina superior derecha de Workday. Si no ha subido una fotografía, se mostrará una nube. Haga clic en **Ver Perfil** (**View Profile**).

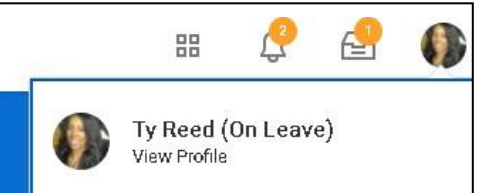

• En la página del perfil, haga clic en **Trayectoria** (**Career**). Esto le mostrará todo su entrenamiento: No Iniciado (Not Started), En Curso (In Progress), y Mi Expediente (My Transcript) (completado).

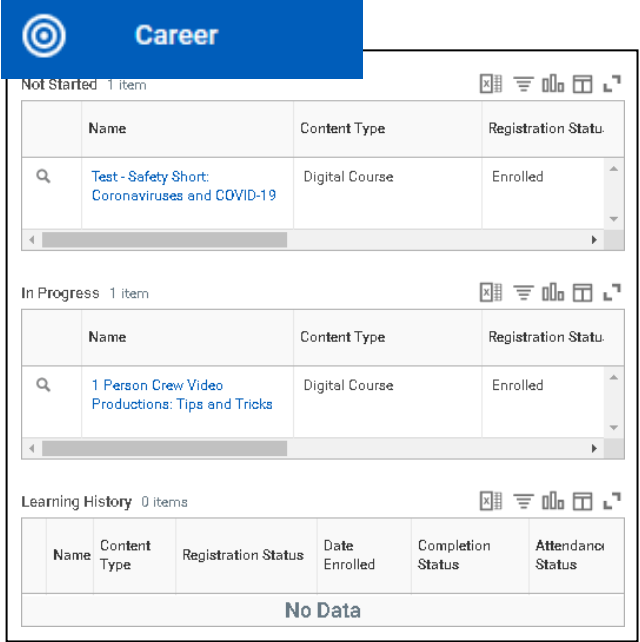